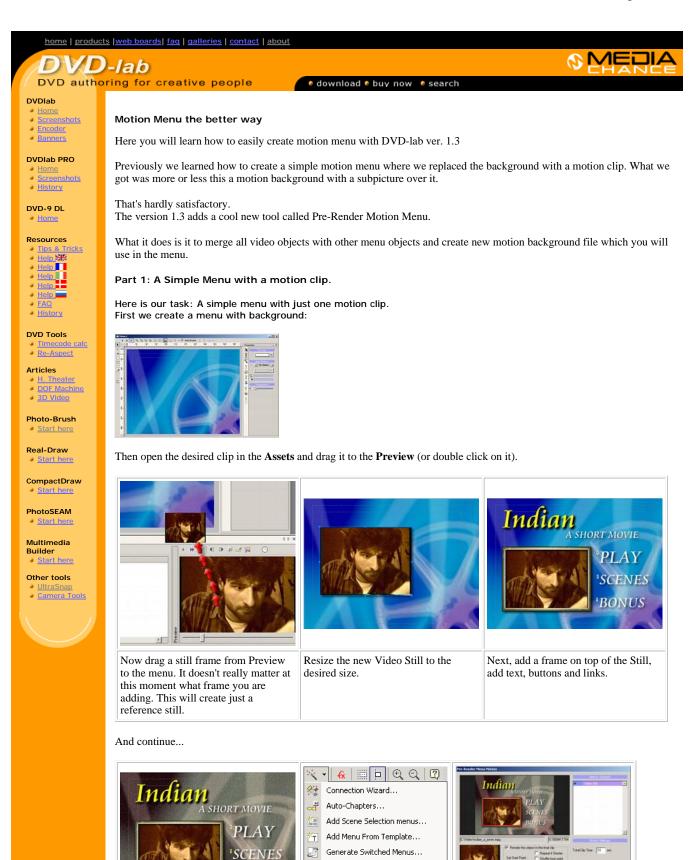

r.

BONUS

Menu Transition...

Render Menu Motion...

Part Part

Oh, the background doesn't very match with the video so we used Gen-EFX and apply some noise and color to the background. What we have now is a perfectly valid menu - but of course nothing moves (yet). Now is time to change it. From the Wizard select Render Menu Motion. A new window will appear. The Render Motion tool will recognize our Video Still as being the only motion object available in the menu.

Before you start rendering the motion, set few parameters. Most notably you would like to change the start point from which the clip will play. By default the start point is from the beginning of the file which is not good - there is a black fade and a titles. Logically I like to use some clip from the middle of the video.

| Total Clip Time 10 sec                                                                                            | Motion Objects Video Still                                                                 | 1       Render this object in the final clip         Image: Constraint of the set object in the final clip       Image: Constraint of the set object in the final clip         Image: Constraint of the set object of the set object in the final clip       Image: Constraint of the set object in the final clip         Image: Constraint of the set object of the set object of the set |
|----------------------------------------------------------------------------------------------------|--------------------------------------------------------------------------------------------|----------------------------------------------------------------------------------------------------|
| Set the total clip time.<br>A 10 sec. is a good<br>value, motion clips are<br>usually between 10-30<br>sec. long. | We have only one Video Still<br>object on the menu so there is<br>not much to select here. | Now you can set the Start point (3) from where the Video<br>Still (1) will play.<br>Of course we would like to include this object in the clip (2)<br>and with the slider (3) we can select a good start point. You                                                                                                    |

And press Render button. First you will have to select the destination file which is AVI (remember DVD-lab has no build MPEG encoder). The AVI will be quite large, around 300 MB per 10 sec. so select a disk with enough space.

| File name:    | title.avi                      |
|---------------|--------------------------------|
| Save as type: | Video for Windows File (*.avi) |

The process will start. First the frames from the clip will have to be extracted to the temporary directory. This is quite fast.

| STEP 1: Extracting frames from movie 1 |  |  |
|----------------------------------------|--|--|
| Current                                |  |  |
| Total                                  |  |  |

Then these frames will be merged with the menu objects to the final clip. This process is slower and you will see the progress and preview.

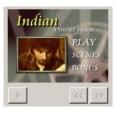

In five or so minutes we will have the AVI created. We can check the AVI in Media Player, it should play fine.

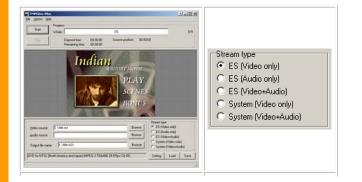

This is time to encode the clip. You can use TMPGEnc, Cinemacraft or any other encoder you have to do the job.

In TMPGEnc we loaded the default NTSC DVD template and used ES (Video Only) since we have no audio.

Encoding will be brisk since this is just 10 sec. of movie.

Now, open the result MPG or m2v in the assets...

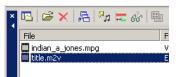

... and drag it directly to the menu. This will add the clip as a motion background to the menu.

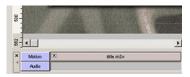

You don't have to delete any objects from the menu, just keep them there. If a motion background is defined no objects (except the motion background and Subpicture) will be visible.

Compile the DVD, and you should have your first real Motion menu done (of course much smoother than the animated GIF here...)

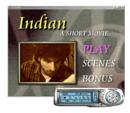

See the <u>next page</u> for Part 2..

 MMB web
 DVD-lab
 Real-DRAW
 Photo-Brush
 DCE AutoEnhance
 products
 web board
 galleries
 search
 contact
 about
 Buy Now

 ©
 www.MediaChance.com
 2000
 2000
 2000
 2000
 2000
 2000
 2000
 2000
 2000
 2000
 2000
 2000
 2000
 2000
 2000
 2000
 2000
 2000
 2000
 2000
 2000
 2000
 2000
 2000
 2000
 2000
 2000
 2000
 2000
 2000
 2000
 2000
 2000
 2000
 2000
 2000
 2000
 2000
 2000
 2000
 2000
 2000
 2000
 2000
 2000
 2000
 2000
 2000
 2000
 2000
 2000
 2000
 2000
 2000
 2000
 2000
 2000
 2000
 2000
 2000
 2000
 2000
 2000
 2000
 2000
 2000
 2000
 2000
 2000
 2000
 2000
 2000
 2000
 2000
 2000